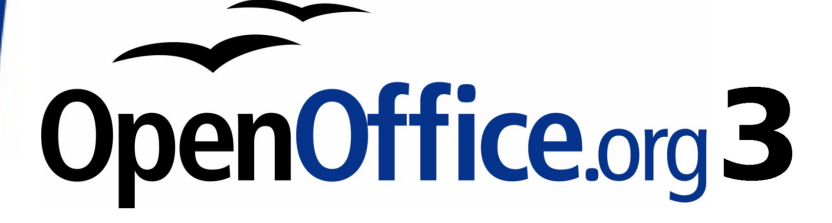

Getting Started Guide

# **Appendix A Keyboard Shortcuts**

# <span id="page-1-0"></span>**Copyright**

This document is Copyright © 2007–2008 by its contributors as listed in the section titled **Authors**. You may distribute it and/or modify it under the terms of either the [GNU General Public License,](http://www.gnu.org/licenses/gpl.html) version 3 or later, or the [Creative Commons Attribution License,](http://creativecommons.org/licenses/by/3.0/) version 3.0 or later.

All trademarks within this guide belong to their legitimate owners.

#### **Authors**

Peter Hillier-Brook Jean Hollis Weber

## **Feedback**

Please direct any comments or suggestions about this document to: [authors@user-faq.openoffice.org](mailto:authors@user-faq.openoffice.org)

### **Publication date and software version**

Published 13 October 2008. Based on OpenOffice.org 3.0.

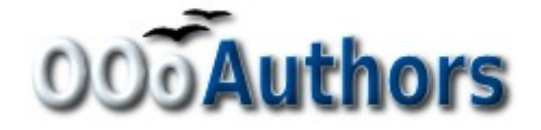

# **Contents**

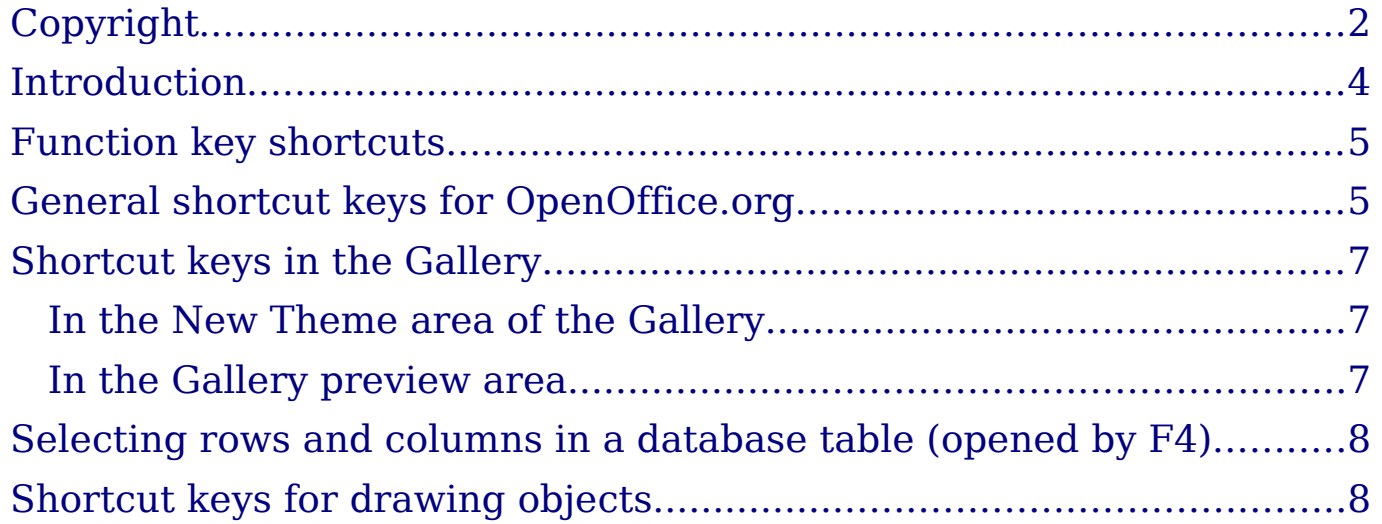

### <span id="page-3-0"></span>**Introduction**

You can use OpenOffice.org (OOo) without requiring a pointing device, such as a mouse or trackball, by using its built-in keyboard shortcuts. Tasks as varied and complex as docking and un-docking toolbars and windows, or changing the size or position of objects, can all be accomplished with only a keyboard.

OOo has a general set of keyboard shortcuts, available in all components, and a component-specific set directly related to the work of that component (Writer, Calc, Impress, Draw, and Base). This appendix lists the general set. For component-specific shortcuts, see the relevant component guide.

For help with OOo's keyboard shortcuts, or using OOo with a keyboard only, search the OOo Help using the "shortcut" or "accessibility" keywords.

In addition to using the built-in keyboard shortcuts listed in this Appendix, you can define your own. See Chapter 14 (Customizing OpenOffice.org) for instructions.

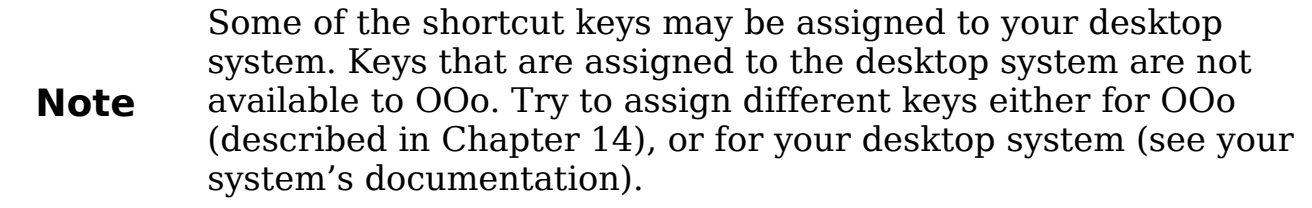

## <span id="page-4-1"></span>**Function key shortcuts**

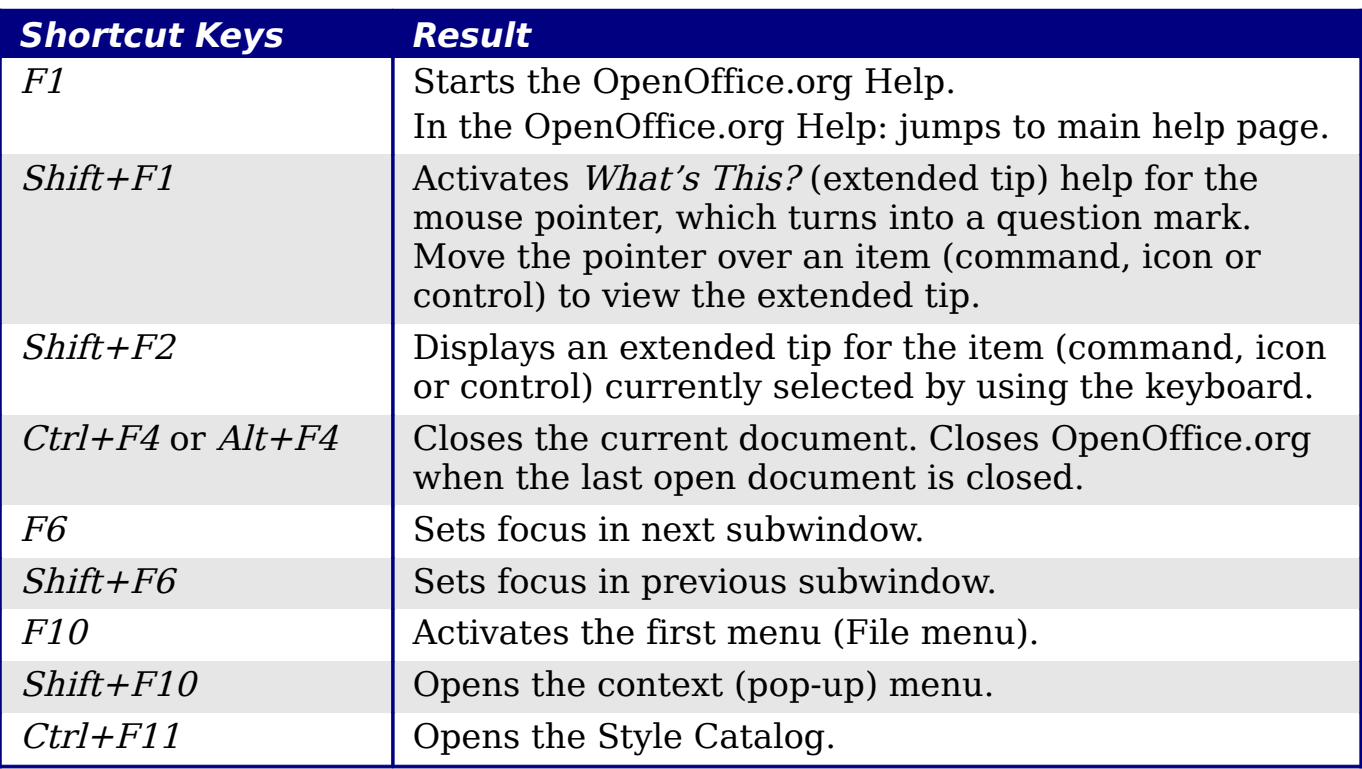

#### <span id="page-4-0"></span>**General shortcut keys for OpenOffice.org**

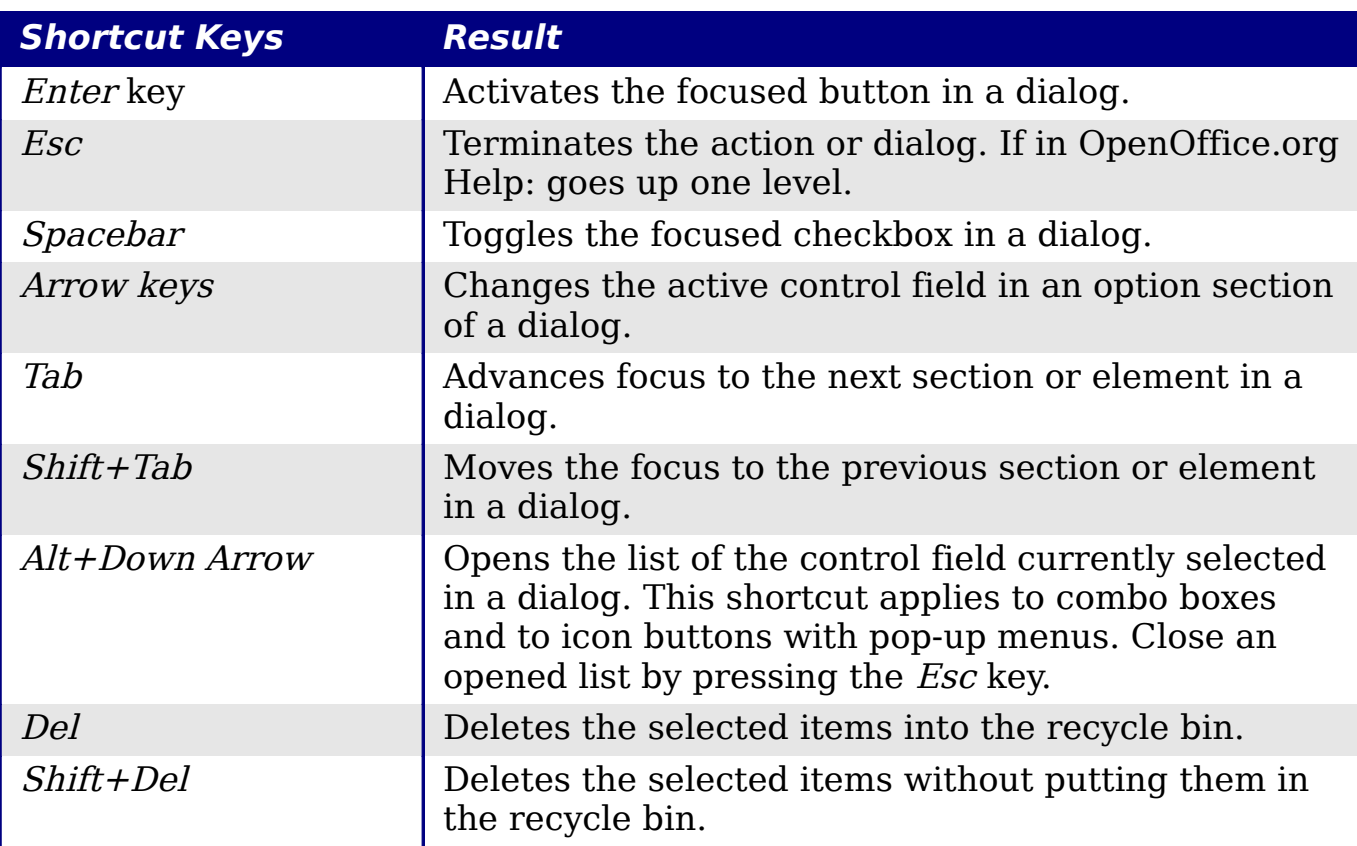

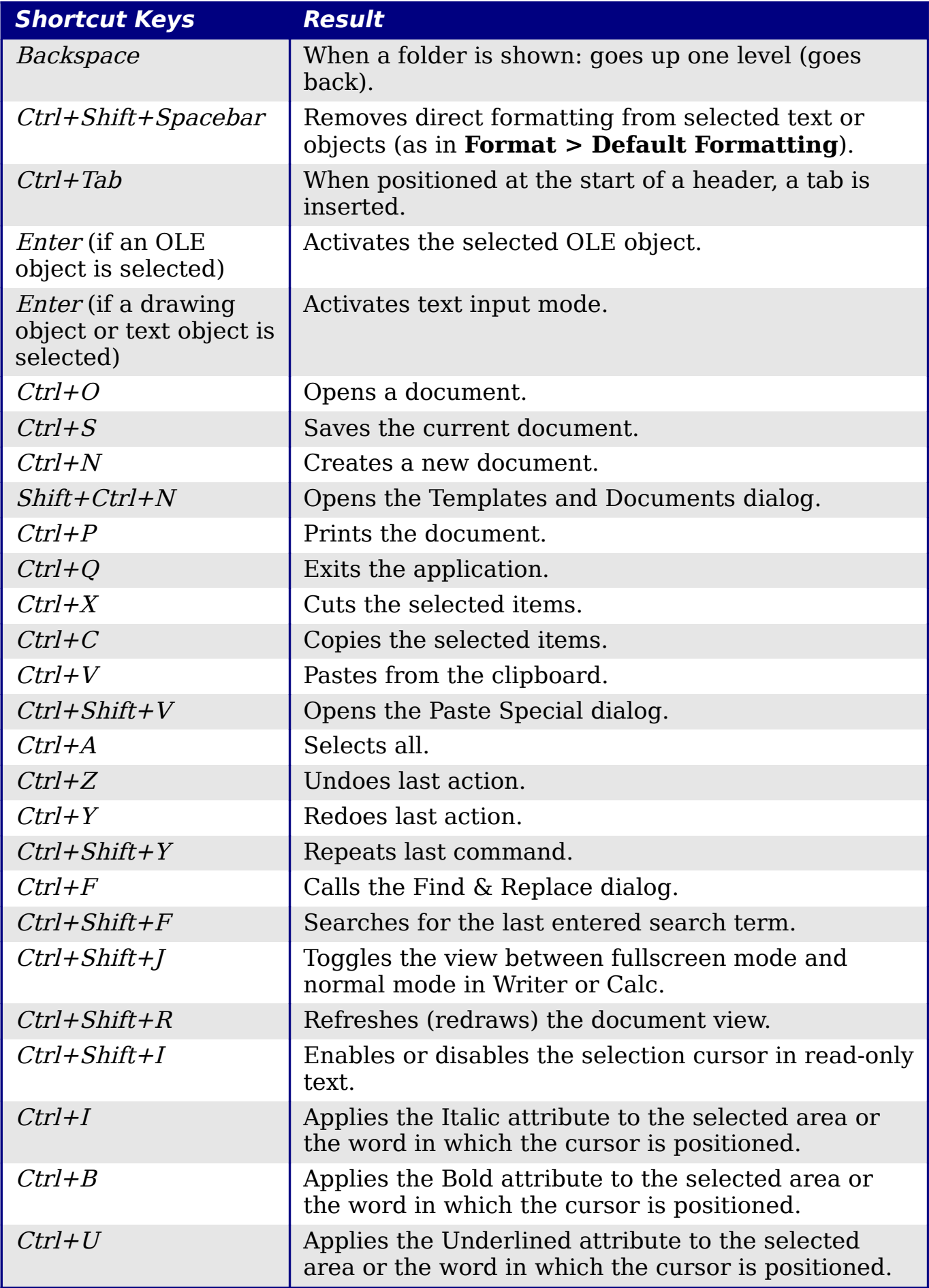

# <span id="page-6-2"></span>**Shortcut keys in the Gallery**

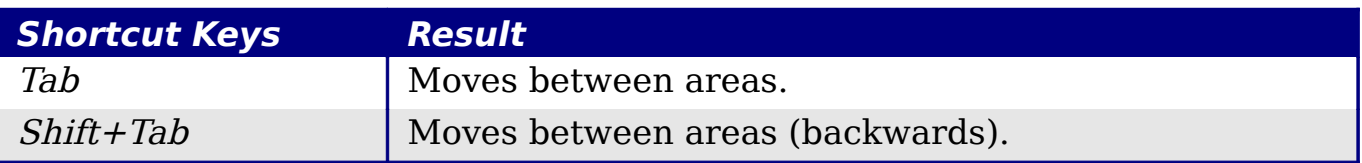

#### <span id="page-6-1"></span>**In the New Theme area of the Gallery**

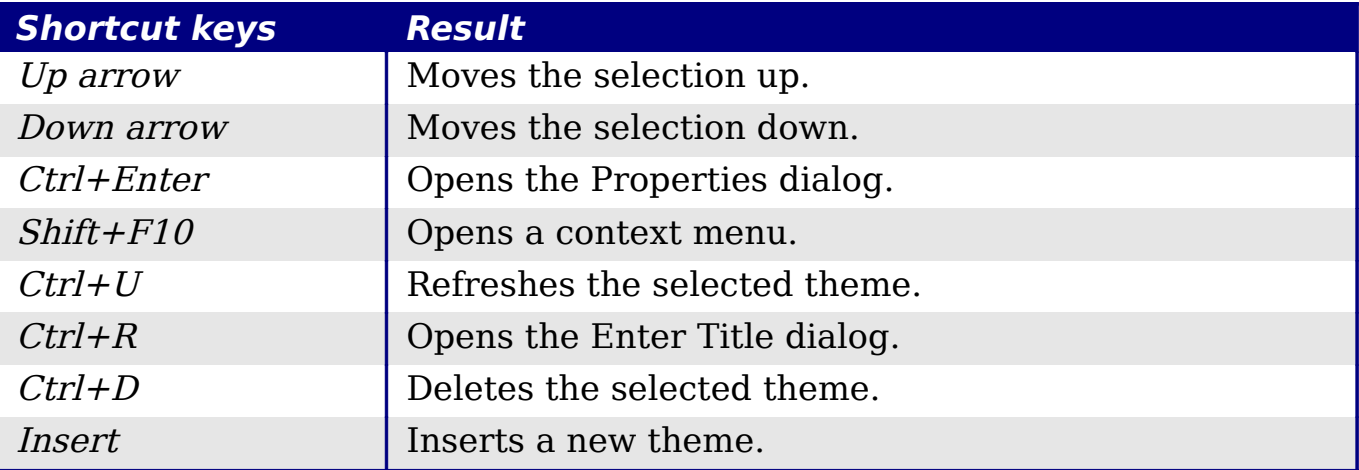

#### <span id="page-6-0"></span>**In the Gallery preview area**

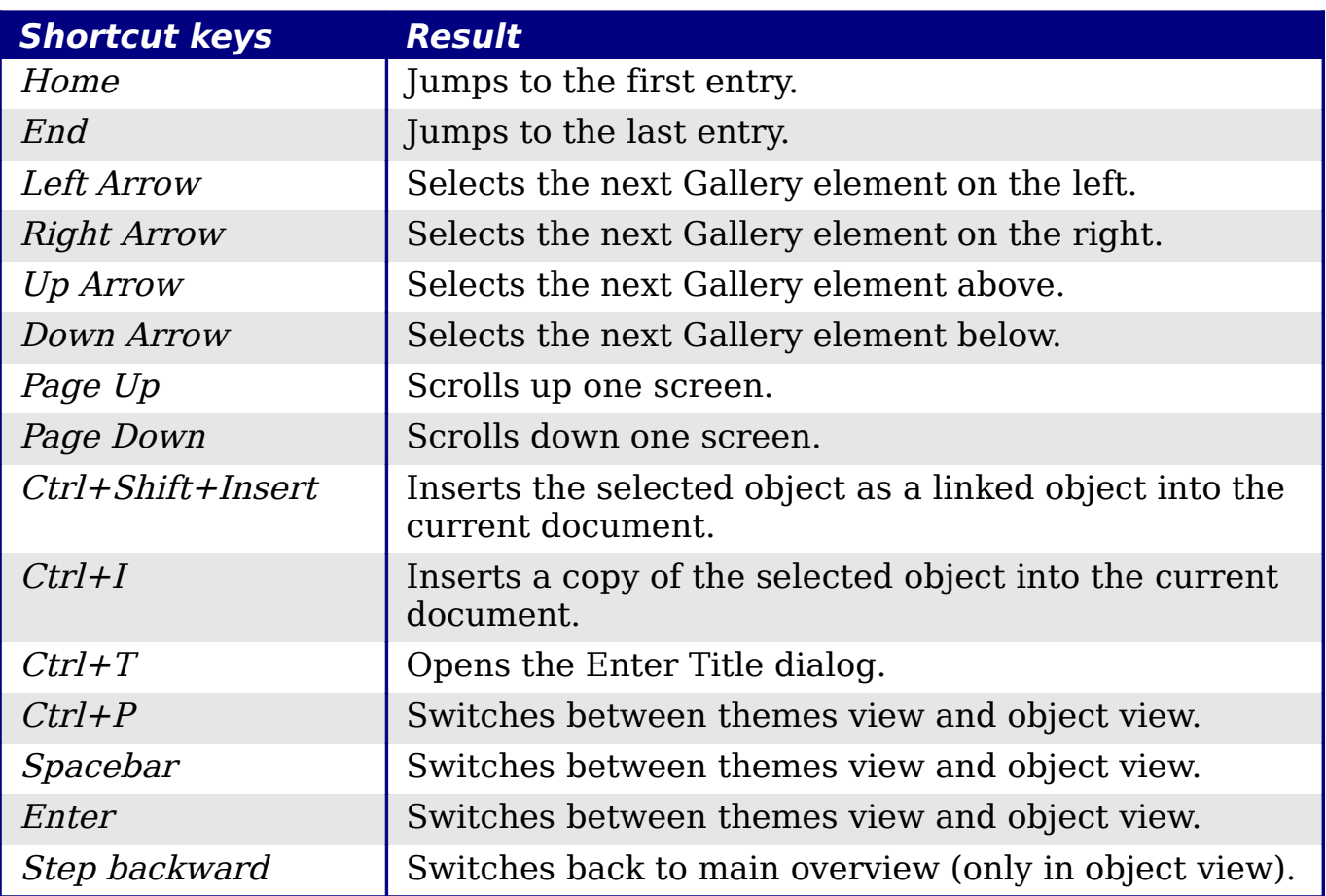

#### <span id="page-7-1"></span>**Selecting rows and columns in a database table (opened by F4)**

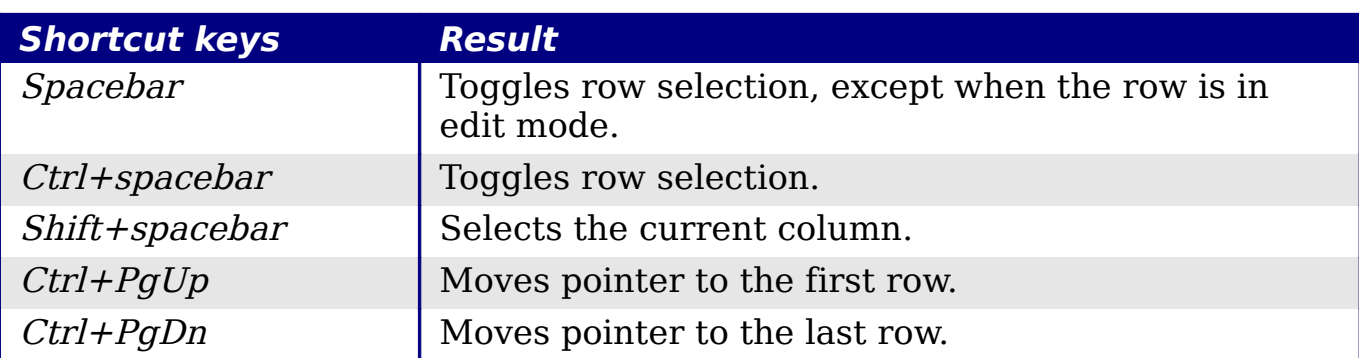

#### <span id="page-7-0"></span>**Shortcut keys for drawing objects**

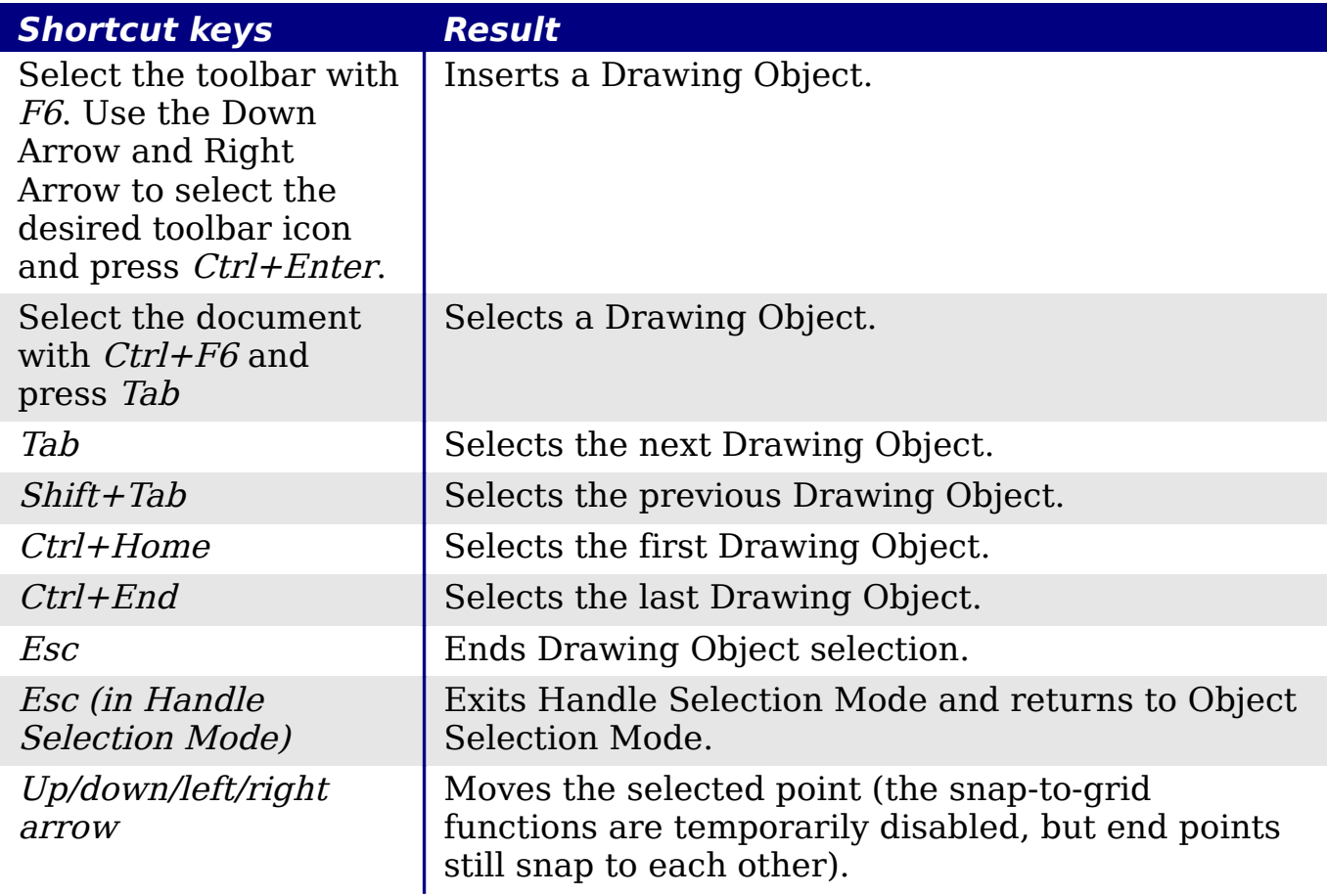

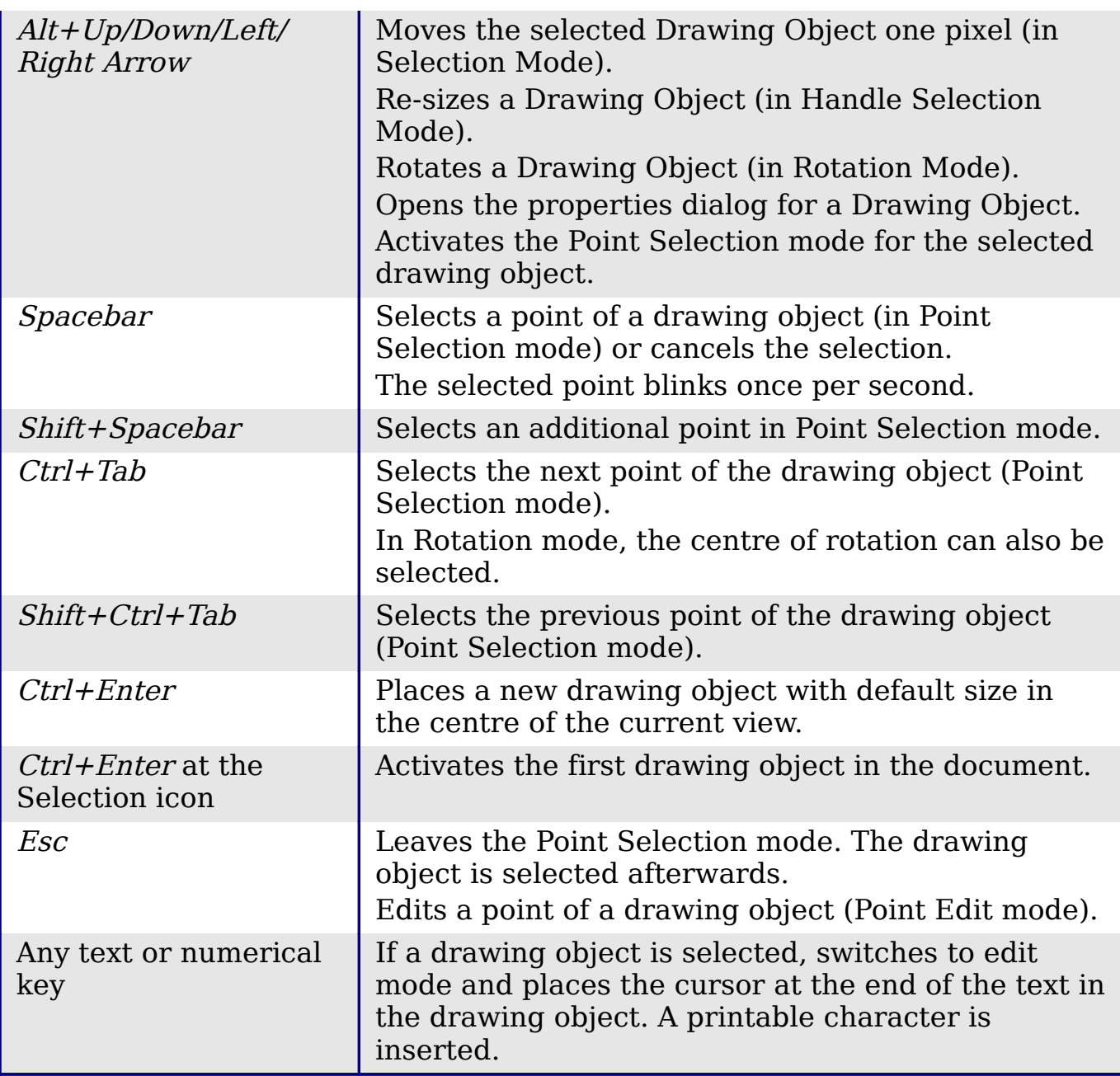